# **NOMBRE DEL SOFTWARE DE RIESGOS PROFESIONALES ACCIDENTES DE TRABAJO**

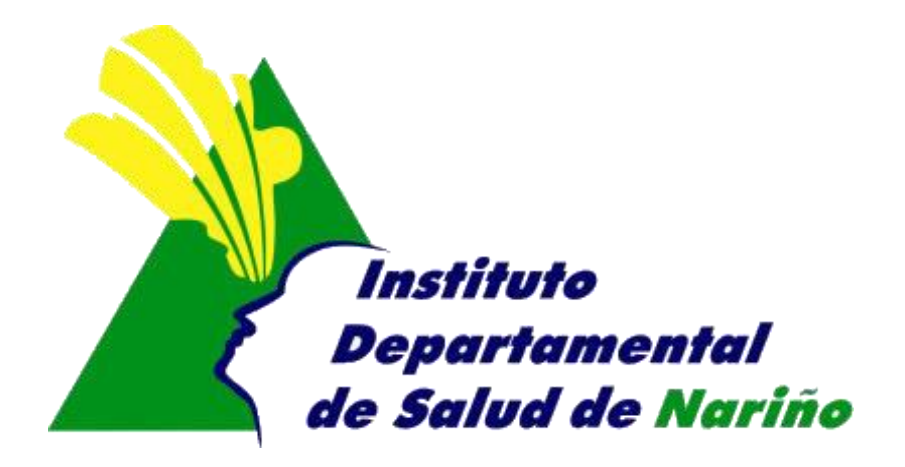

## **OFICINA ASESORA DE PLANEACION**

### **OFICINA ASESORA DE PLANEACION**

### **NOMBRE DEL SOFTWARE DE RIESGOS PROFESIONALES ACCIDENTES DE TRABAJO**

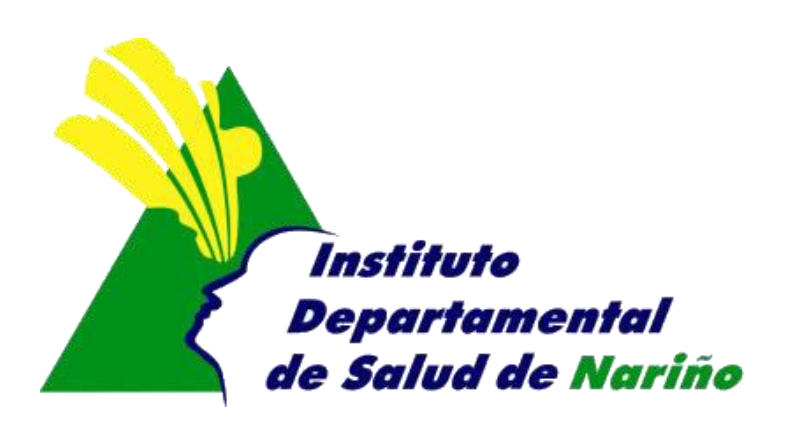

Este manual es de propiedad exclusiva del INSTITUTO DEPARTAMENTAL DE SALUD DE NARIÑO, por lo cual no debe ser reproducido, distribuido, corregido o prestado, total o parcialmente por cualquier medio sin la previa autorización de la Dirección del IDSN, el Jefe de la Oficina Asesora de Planeación o el Coordinador del Sistema de Gestión de la Calidad.

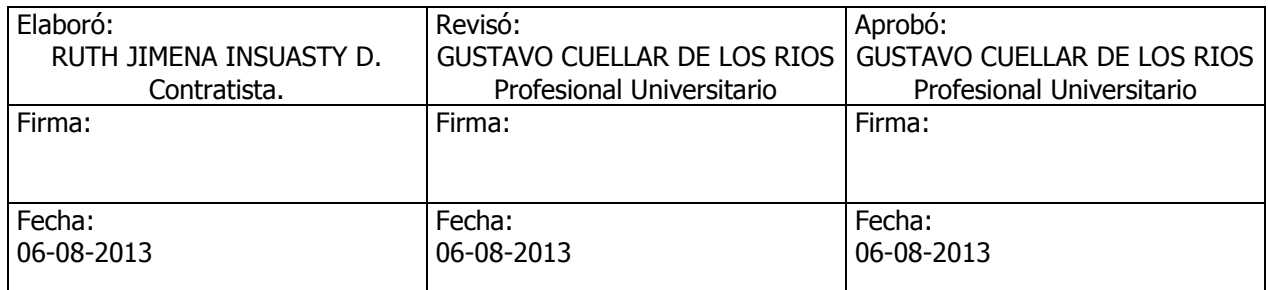

### **MANUAL DE SISTEMA DE RIESGOS PROFESIONLES – REGISTRO DE ACCIDENTE DEL SECTOR INFORMAL**

- **1.** Acceder a Internet mediante internet Explorer
- **2.** En la url digitar **<http://www.idsn.gov.co/riesgos>**

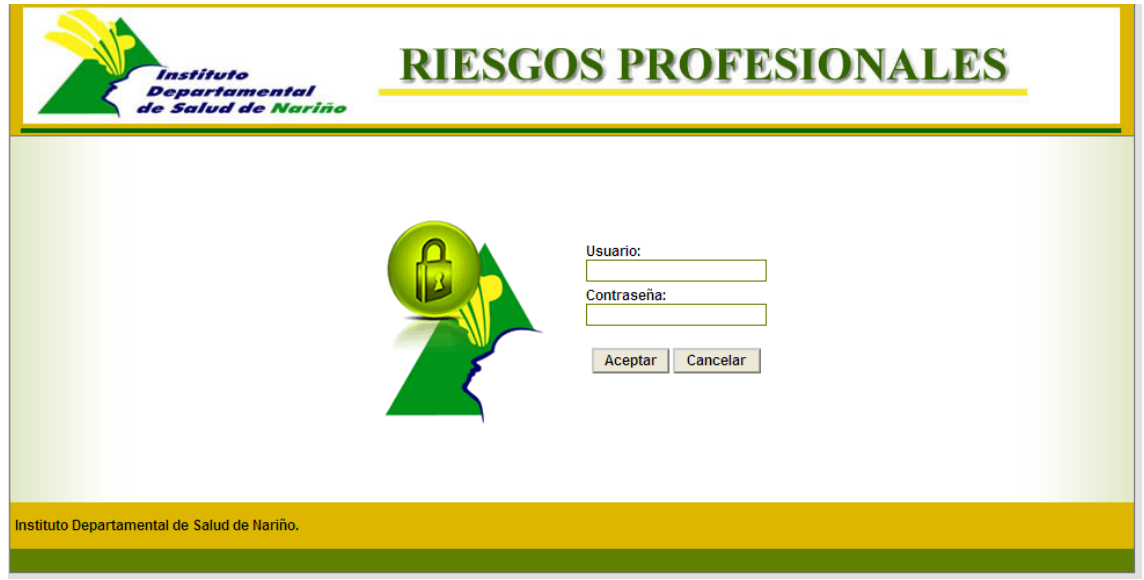

**3. Usuario**: Digitar el nombre de usuario asignado a su entidad **Contraseña:** Digitar la contraseña asignada a su entidad

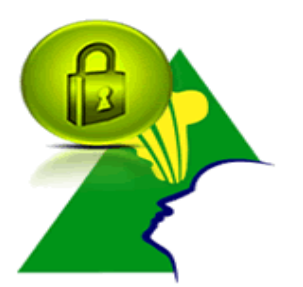

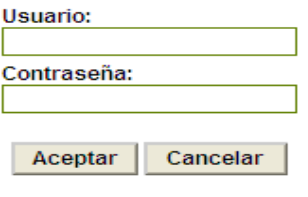

**4.** Una vez que haya ingresado al sistema con su nombre de usuario y contraseña Correcta, aparece la siguiente ventana en donde le permitirá ingresar a las diferentes opciones

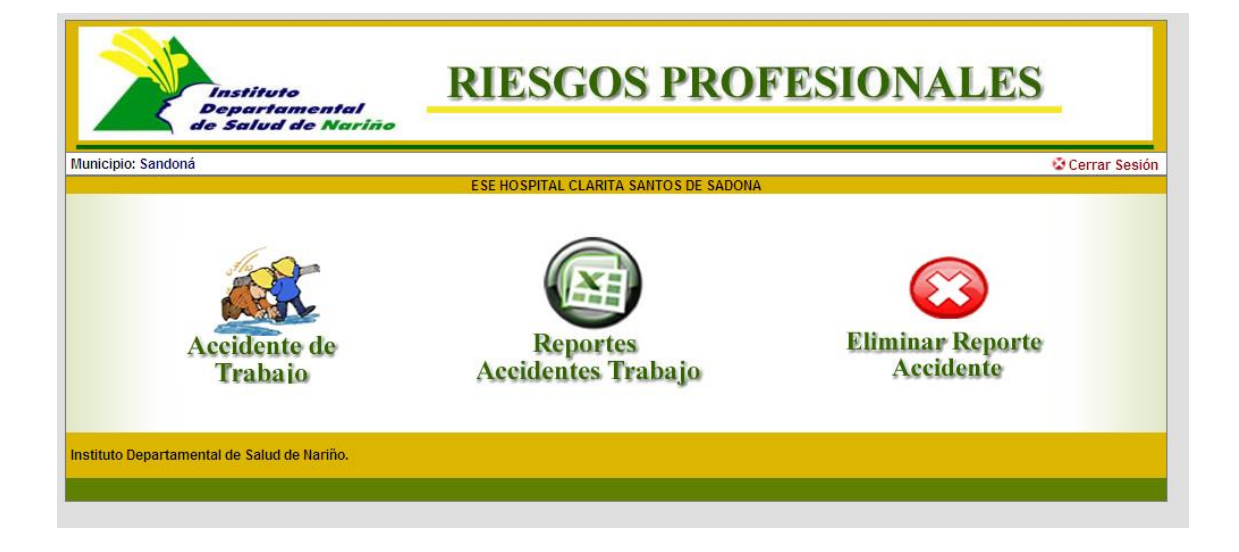

**5.** Ingresar la información a **Accidente de Trabajo**

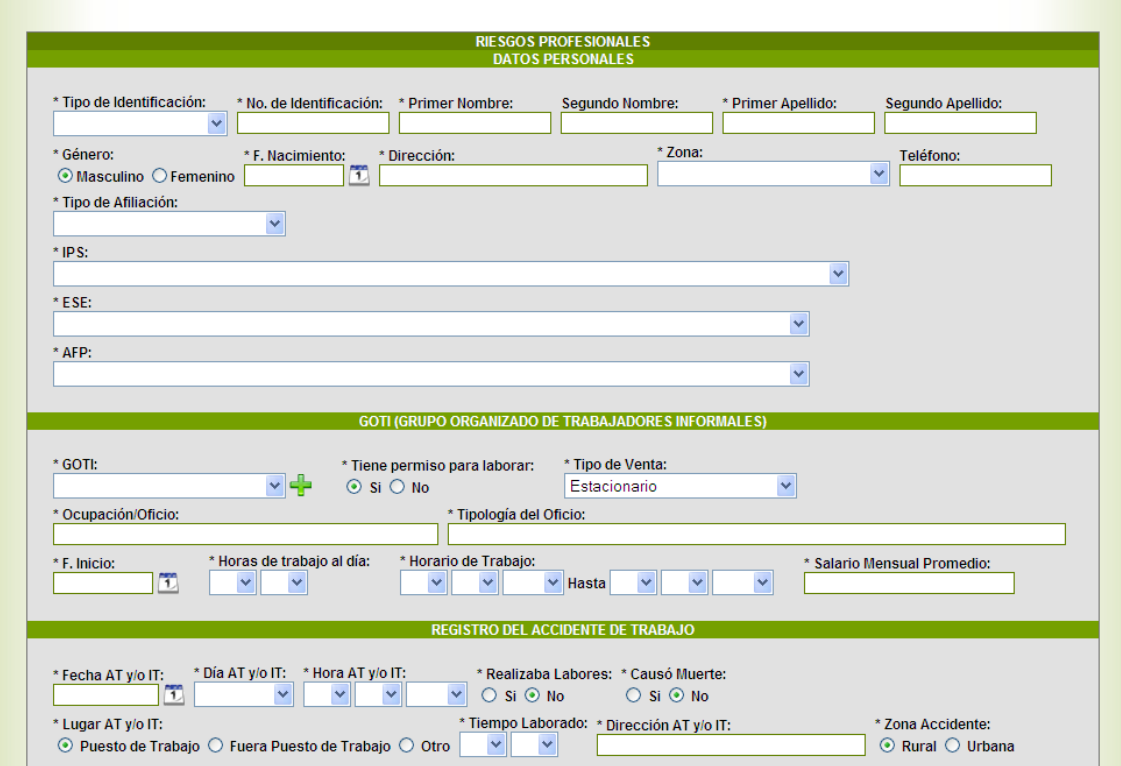

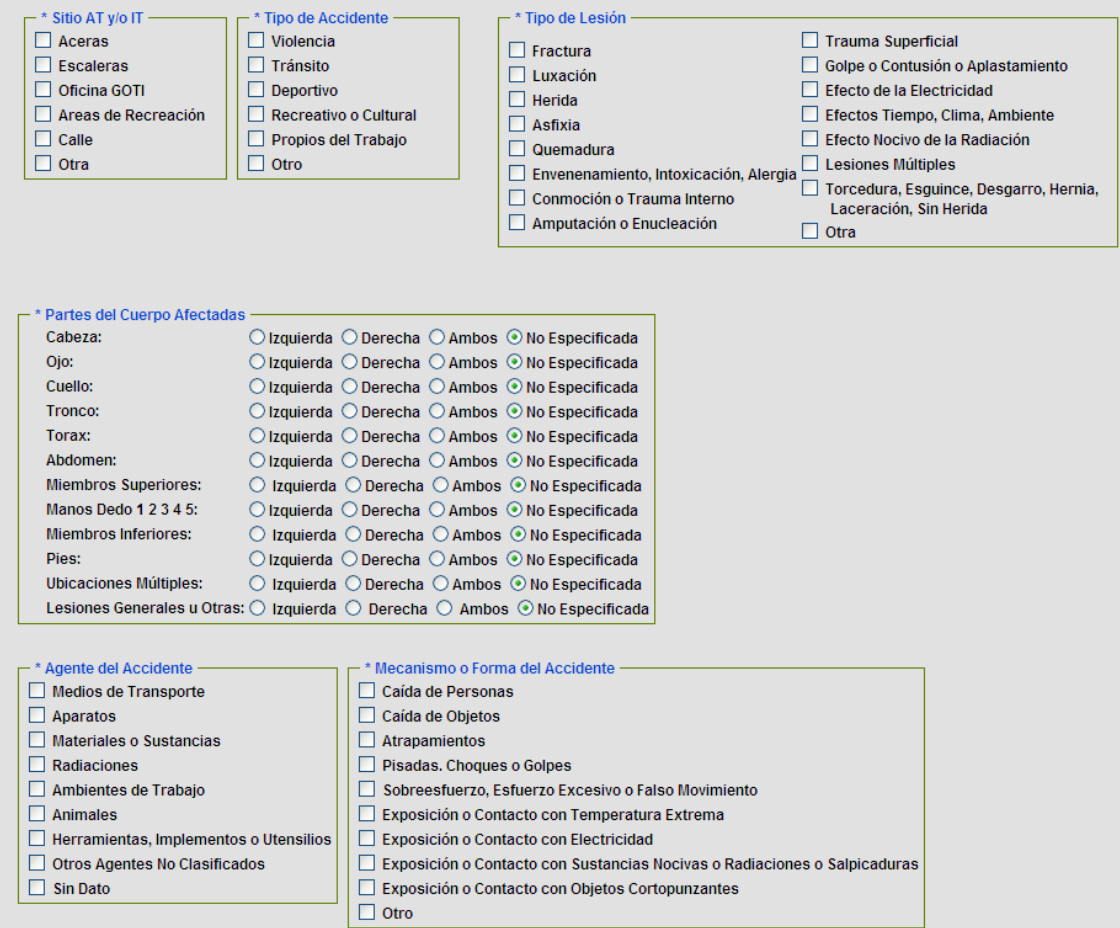

- **Tipo de Identificación:** Seleccione el tipo de identificación
- **No de Identificación:** Digite el nuemero de identificación de la persona
- Si el paciente ya esta registrado, aparcera los datos basicos
- **Primer Nombre:** Digite el primer nombre del menor (campo obligatorio)
- **Segundo Nombre:** Digite el segundo nombre del menor
- **Primer Apellido:** Digite el primer apellido del menor (campo obligatorio)
- **Segundo Apellido:** Digite el segundo apellido del menor
- **Genero:** Active la casilla según sea el caso
- **Fecha de nacimiento:** seleccione el dia mes y año de nacimiento.
- **Zona:** seleccione la zona a la que pertenece el menor :
- **Tipo de afiliación :** Seleccionar el regimen de afiliación según sea el caso Contributivo, Subsidiado, vinculado, particular, Desplazado Contributivo, Desplazado Subsidiado, Desplazado vinculado,
- **Clase de afiliación:** Seleccionar si el usuario es beneficiario y cotizante
- **EPS:** Seleccionar la aseguradora a la cual pertenece el paciente
- **Aseguradora:** Seleccionar la aseguradora a la que se encuentra afiliado el paciente, si el paciente pertenece a regimen vinculado y particular. La aseguradora puede ir en vacio o seleccionar Ninguno.
- **Goti :** seleccionar el grupo de trabajadores informales al que pertenece el paciente
- **Tiene permiso para laborar:** Marcar segunsea el caso Si o No
- **Tipo de Venta:** Marcar si el tipo de venta es Estacionario, semiestacionario, Ambulante,Otro.
- **Ocupación u Oficio:** Ingresar la ocupación a la cual se dedica l apersona
- **Fecha Inicio:** Fecha de inicio al trabajo.
- **Dia de Accidente de Trabajo:** Seleccionar si el accidente fue (Lunes, Martes, Miercoles,jueves, Viernes, Sabdo, Domingo)
- **Hora Accidente Trabajo:** Seleccionar la accidente de trabajo
- **Realizaba labores:** Seleccionar si o No estaba realizando labores de su trabajo
- **Causo Muerte:** Seleccionar si el accidentado murio o no
- **Lugar Accidente de trabajo:** Seleccionar si el accidente fue en el puesto de trabajo, Fuera del puesto de trabajo, otro
- **Tiempo Laborado:** Ingresar el tiempo laborado en el dia ( horas /minutos)
- **Direccion Accidente:** Ingresar la información del accidente
- **Zona Accidente:** Seleccionar la zona en donde fue el accidente( Urbana o rural)
- $\bullet$
- **6. GENERAR REPORTES:** al dar click sobre la opción de generar reportes aparece la siguiente ventana

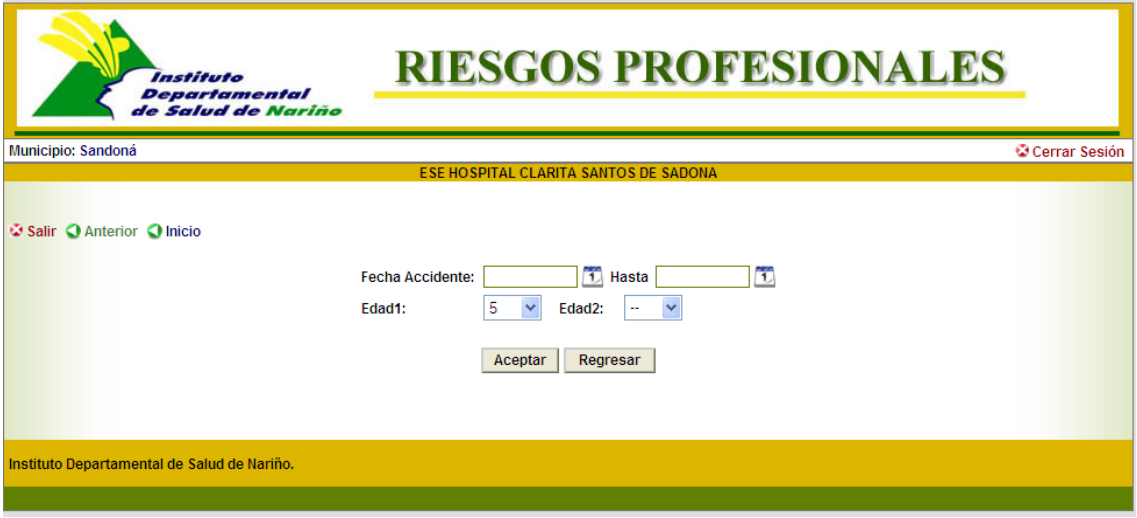

Para la generación del reporte se debe seleccionar el rango de fechas, fecha inicial y fecha final que ocurrió el accidente, y dar click en el botón ACEPTAR, si se genera de forma correcta el reporte aparece un link con el nombre del reporte, esperar hasta que abra Microsoft Excel, si se requiere se puede guardar el reporte en la ubicación y nombre que se desee.

**7.** ELIMINAR: Opción que permite eliminar un registro que se ha ingresado inadecuadamente.

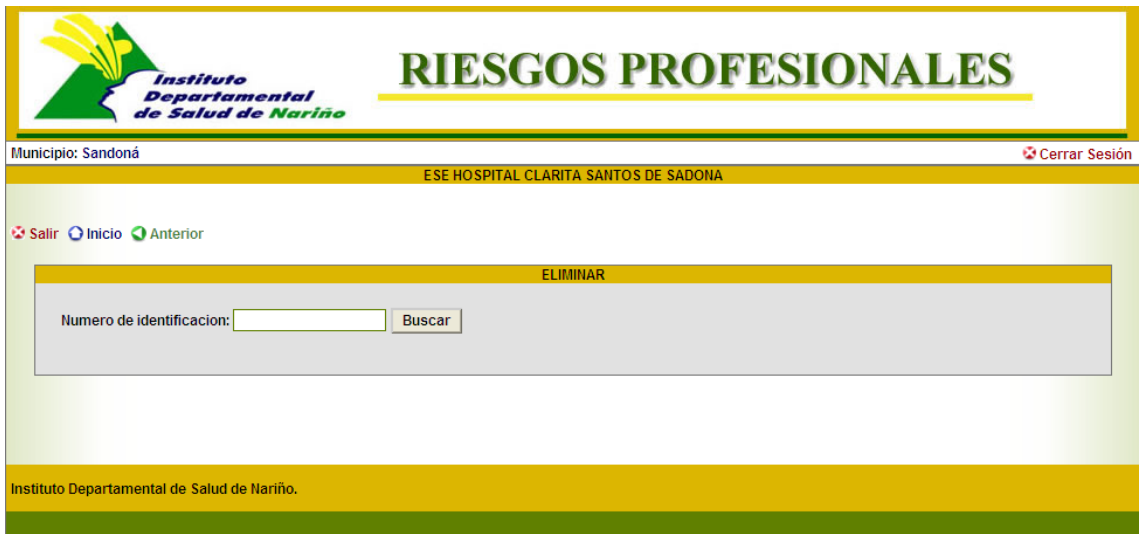

Se digita el número de identificación y se da click en aceptar, aparece la siguiente ventana

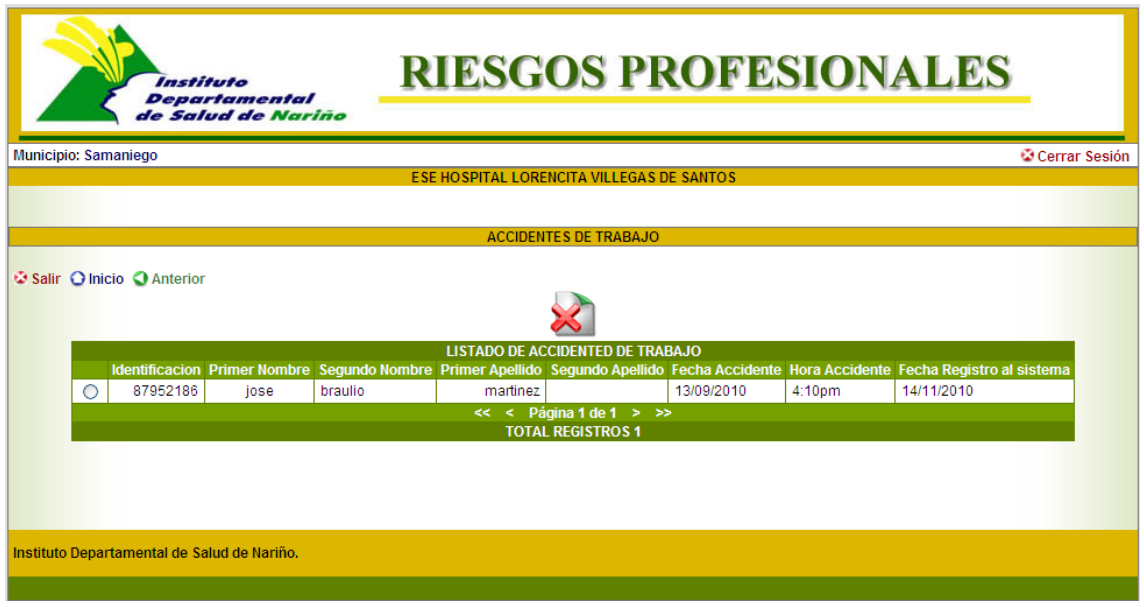

Se selecciona el registro a eliminar y se da click en el icono

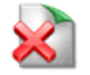

#### **MODULO ADMINISTRATIVO**

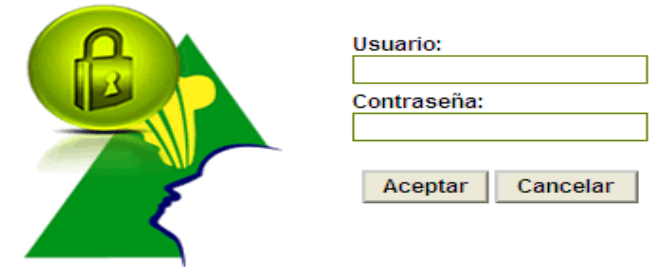

Ingresa por la misma ruta del modulo de municipio,

**1. Usuario**: Digitar el nombre de usuario del administrador **Contraseña:** Digitar la contraseña asignada al administrador

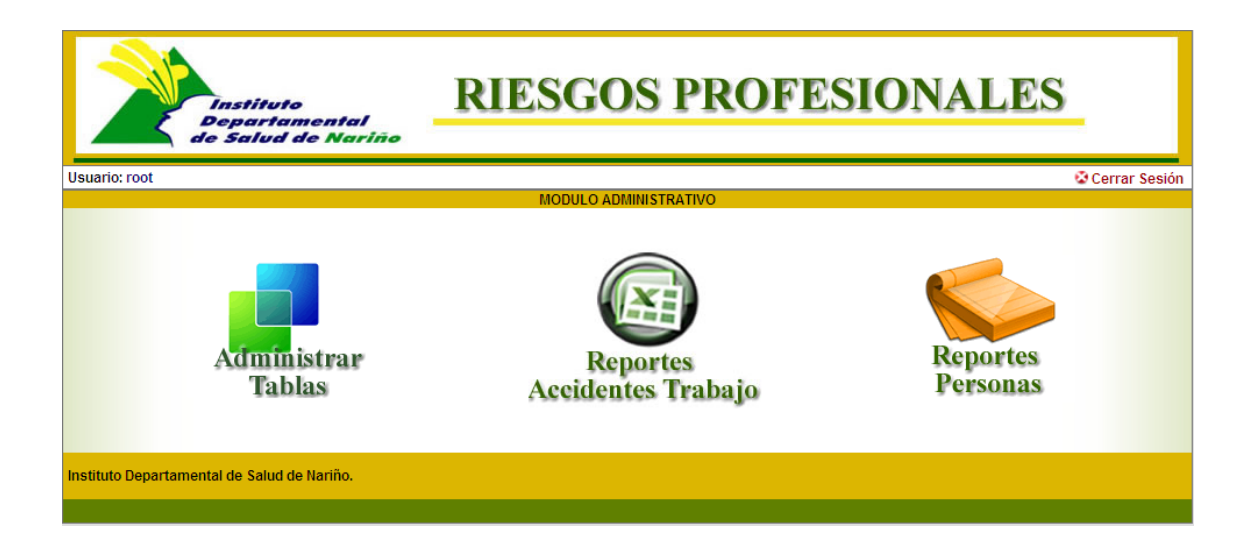

 **Administrar Tablas:** Opción que permite insertar, modificar y eliminar, usuarios para que manejen el sistema.

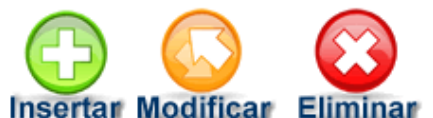

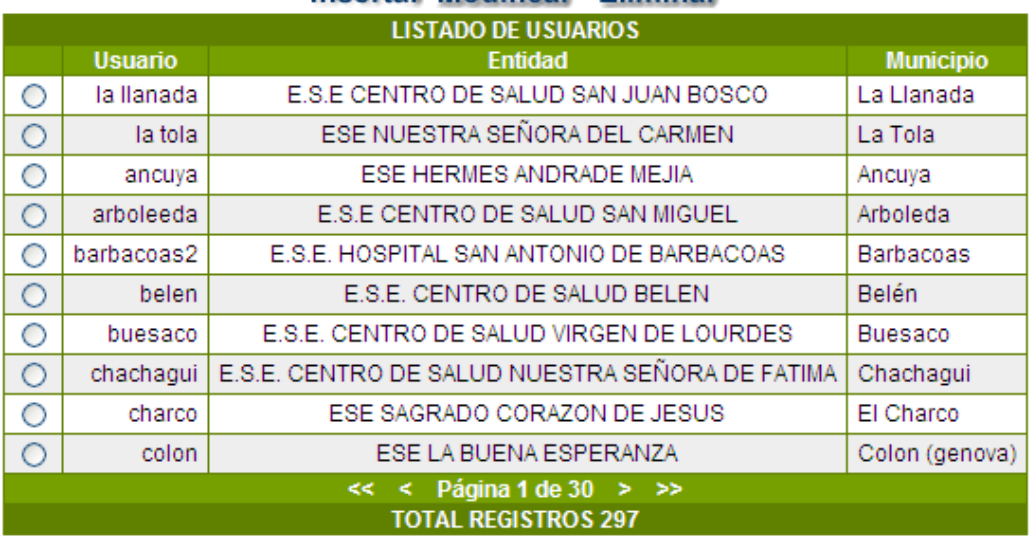

**Insertar:** Opción que permite ingresar usuarios al sistema

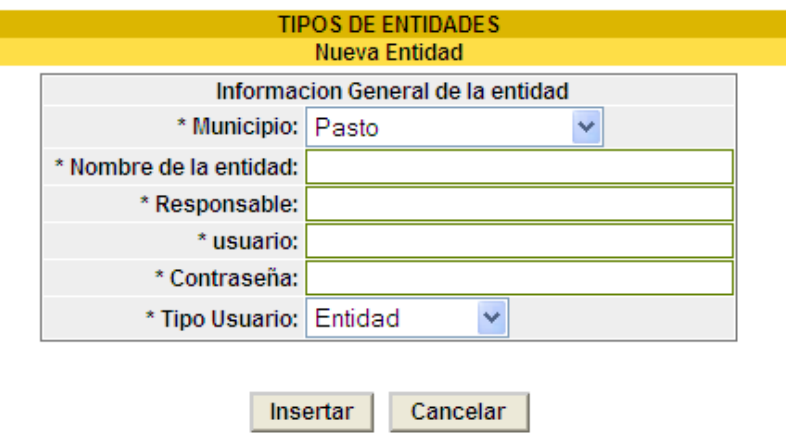

**Modificar:** Opción que permite modificar los usuarios del sistema

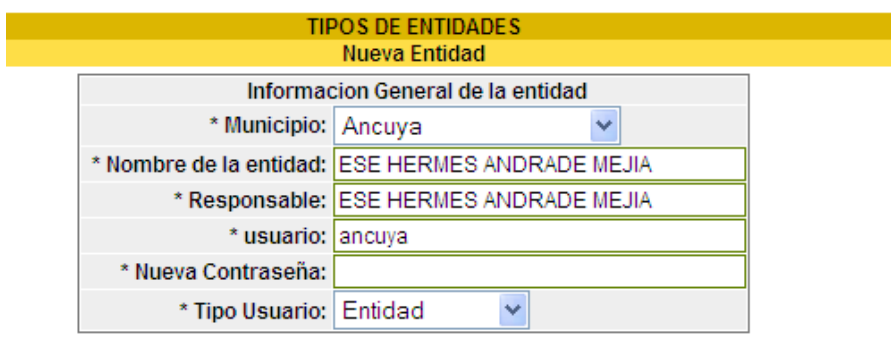

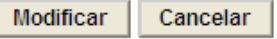

**2. REPORTES:** Opción que permite generar reporte de las variables de salud sexual y reproductiva, consolidado de todo el Departamento, se puede seleccionar el nombre del municipio si se requiere seleccionar el nombre del municipio según la necesidad.

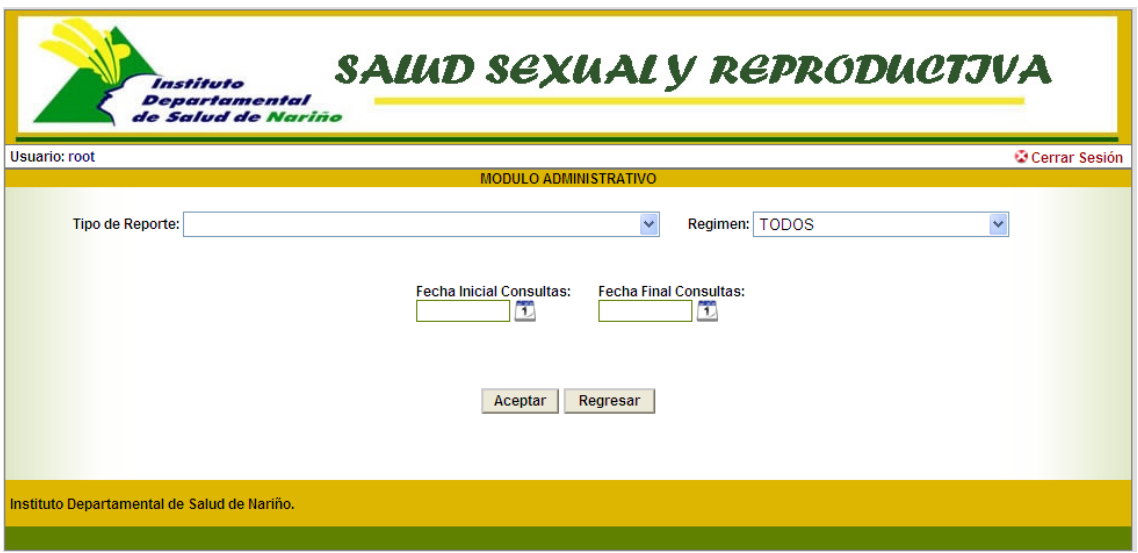

Para la generación del reporte se debe seleccionar el Tipo de reporte, Regimen, rango de fechas, fecha inicial y fecha final que se realizaron las atenciones, se selecciona el regimen o TODOS si se requiere generar deamento, luego se da click en el botón ACEPTAR, si se genera de forma correcta el reporte aparece un link con el nombre del reporte, esperar hasta que abra Microsoft Excel, si se requiere se puede guardar el reporte en la ubicación y nombre que se desee.

**3. REPORTES PERSONAS:** Reportes que permite conocer todas la s personas que han tenido accidentes de trabajo del sector informal en la fecha seleccionada, por municipio.

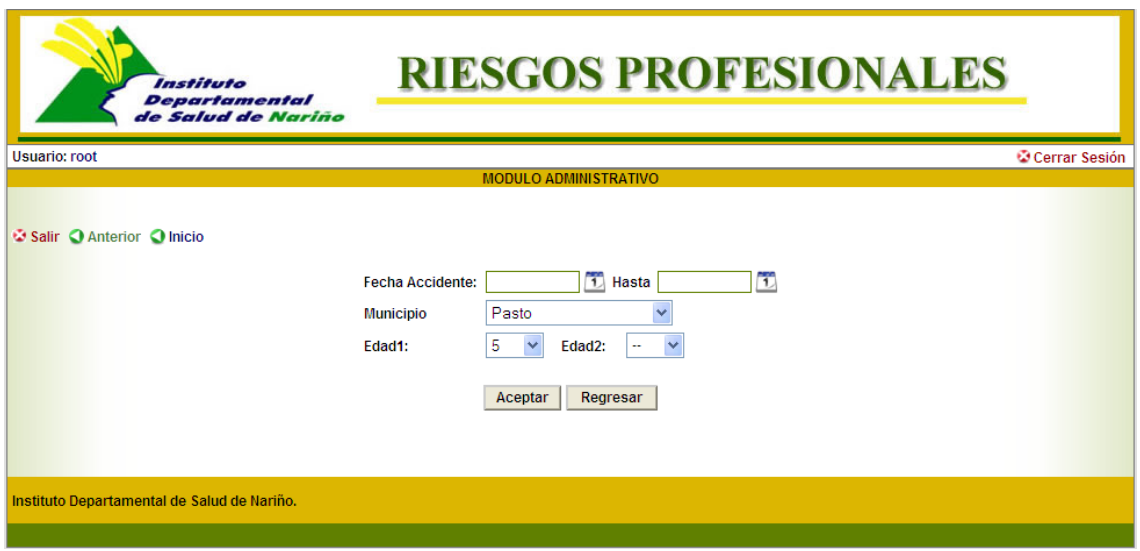

Para la generación del reporte se debe seleccionar el rango de fechas, fecha inicial y fecha final que ocurrió el accidente, se selecciona el municipio, se selecciona el rango de fechas a consultar y luego se da click en el botón ACEPTAR, si se genera de forma correcta el reporte aparece un link con el nombre del reporte, esperar hasta que abra Microsoft Excel, si se requiere se puede guardar el reporte en la ubicación y nombre que se desee.

#### **MODULO DIRECCIONES LOCALES**

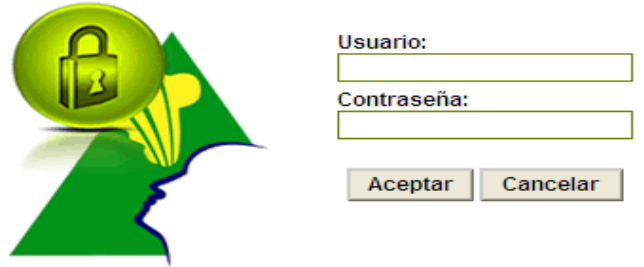

Ingresa por la misma ruta del modulo de municipio,

**4. Usuario**: Digitar el nombre de usuario del usuario de la dirección Local **Contraseña:** Digitar la contraseña asignada a la Dirección Local

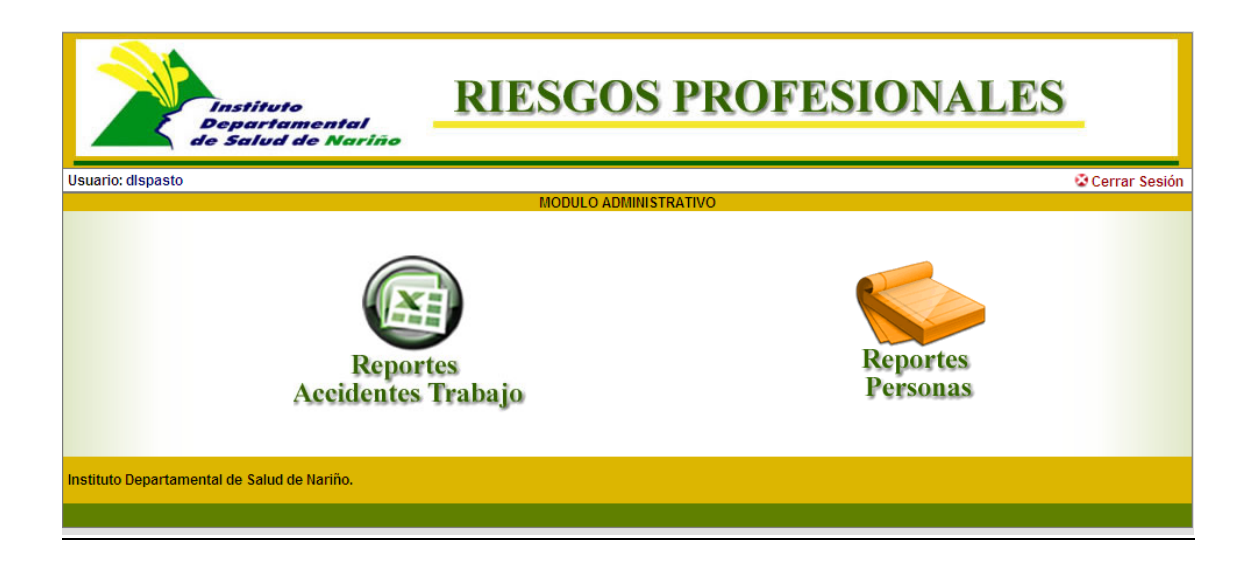

- **1. REPORTES ACCIDENTES DE TRABAJO:** Opción que permite generar reporte de los accidentes de trabajo consolidado de todo el Municipio,
- **2. REPORTES PERSONAS:** Reportes que permite conocer todas la s personas que han tenido accidentes de trabajo del sector informal en la fecha seleccionada, por Institución.